## 1- Aller sur : https://eservices.nantesmetropole.fr/accueil-professionnels

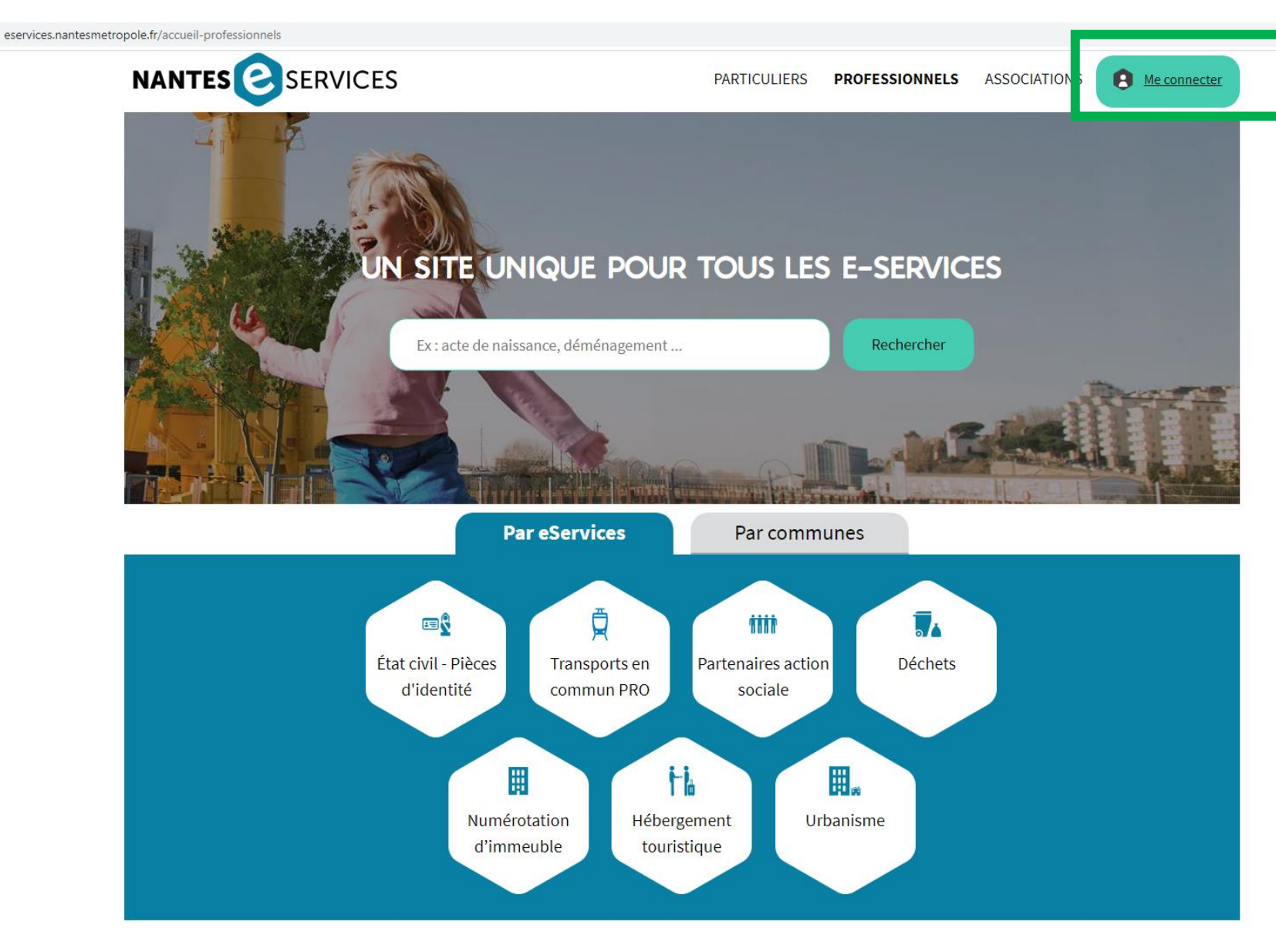

## 2- Cliquer sur « Me connecter »

Vous munir au préalable du numéro de siret et de votre mail

Attention :

- Une création par personne

- Pour que les informations de gestion de votre structure remontent, le mail doit être celui communiqué à Tan entreprises.

Sinon demandez le changement sur [pro@naolib.fr](mailto:relaisentreprises@tan.fr) et attendre 2 jours pour commencer la création

### 3- Créer votre compte

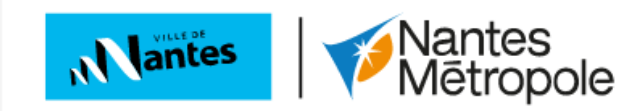

### **VEUILLEZ VOUS AUTHENTIFIER AVEC LE COMPTE** NANTES MÉTROPOLE

BIENVENUE SUR LE COMPTE NANTES METROPOLE

Votre compte personnel métropolitain.

Ce compte vous permet d'utiliser un seul identifiant et mot de passe pour l'ensemble des eservices de Nantes Métropole et de la ville de Nantes.

Il vous donne également accès à votre espace personnel pour le suivi de vos demandes.

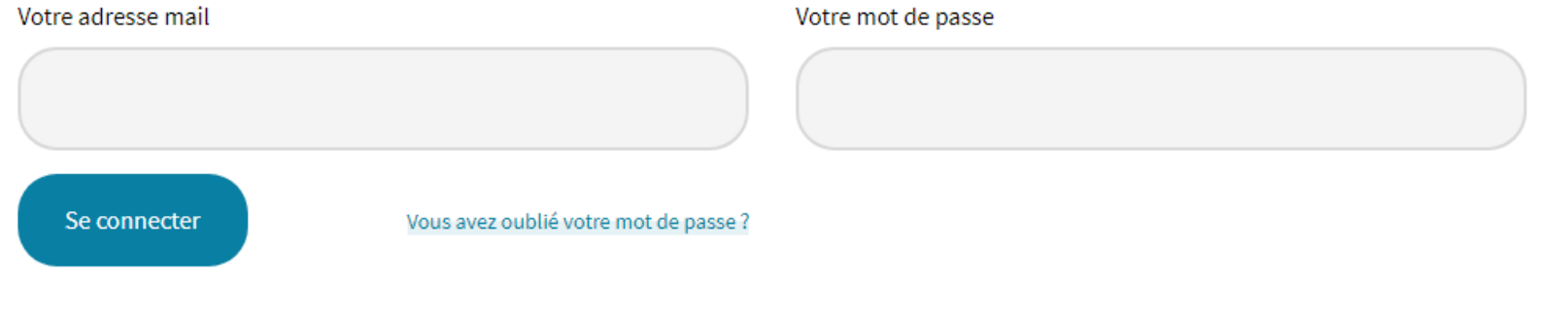

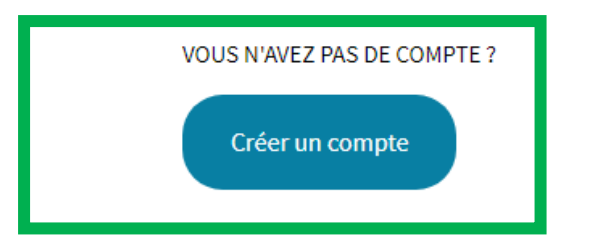

### 3- Remplir tous les champs : \*

## *Attention : le mot de passe doit comporter 8 caractères minimum*

4- Recopier le Captcha

5- cocher

### **BOSSEBOEUF** \* Prénom<sup>\*</sup> KATIA \* Adresse email \* Associations et professionnels, nous vous recommandons d'éviter les adresses emails personnelles si d'autres collaborateurs sont amenés à utiliser ce compte. Préférez une adresse email générique. kbosseboeuf@semitan.fr \* Mot de passe \* \* Confirmer le mot de passe \* \* Recopiez les caractères de l'image ci-dessous \* hcb<sub>2y</sub> \* Afficher une autre image Vous êtes mal-voyant? Veuillez cocher cette case afin de confirmer que vous avez lu et accepté les conditions générales d'utilisation \* 6- Cliquer sur « Créer mon compte » Créer mon compte

 $\blacktriangledown$ 

### Je crée mon compte Nantes Métropole

Nom<sup>\*</sup>

7- Une fois cette étape franchie, rendez-vous sur votre boîte mail

# **MON COMPTE NANTES MÉTROPOLE**

## Demande de création

Nous vous remercions pour votre demande.

Pour activer votre compte merci de cliquer sur le lien envoyé à votre adresse email : kbosseboeuf@semitan.fr.

Attention, ce lien est valable pendant 12 heures uniquement.

*ATTENTION : en cas de non-réception de l'e-mail bien vérifier 1.dans les spams 2.demander à votre service informatique à ce que cette adresse ne soit pas bloquée dans le système : noreply@edoc.fr <noreply@edoc.fr>*

## 8- A partir de votre messagerie, cliquer sur le lien reçu par mail

### Compte Nantes Métropole - Création de compte

noreply@compte.nantesmetropole.fr N À : Katia BOSSEBOEUF

Bonjour KATIA BOSSEBOEUF,

Vous venez de créer votre compte Compte Nantes Métropole.

Pour activer votre compte, cliquez sur le lien ci-dessous (valable 12 heures) : Cliquez ici pour confirmer la création de votre compte

A bientôt sur les sites internet de Nantes Métropole.

Nantes Métropole ne vous demandera jamais :

- Le mot de passe de votre Compte Nantes Métropole ou de votre messagerie. Votre mot de passe est en effet chiffré et Nantes Métropole n'a pas à en avoir connaissance.

- D'entrer des identifiants de carte bancaire pour obtenir un remboursement.
- Ou toute autre information secrète personnelle.

Cet email est envoyé automatiquement, merci de ne pas y répondre.

Mar 14/06/2

## 9- Cliquer sur « accès aux e-services Nantes Métropole, visitez le site »

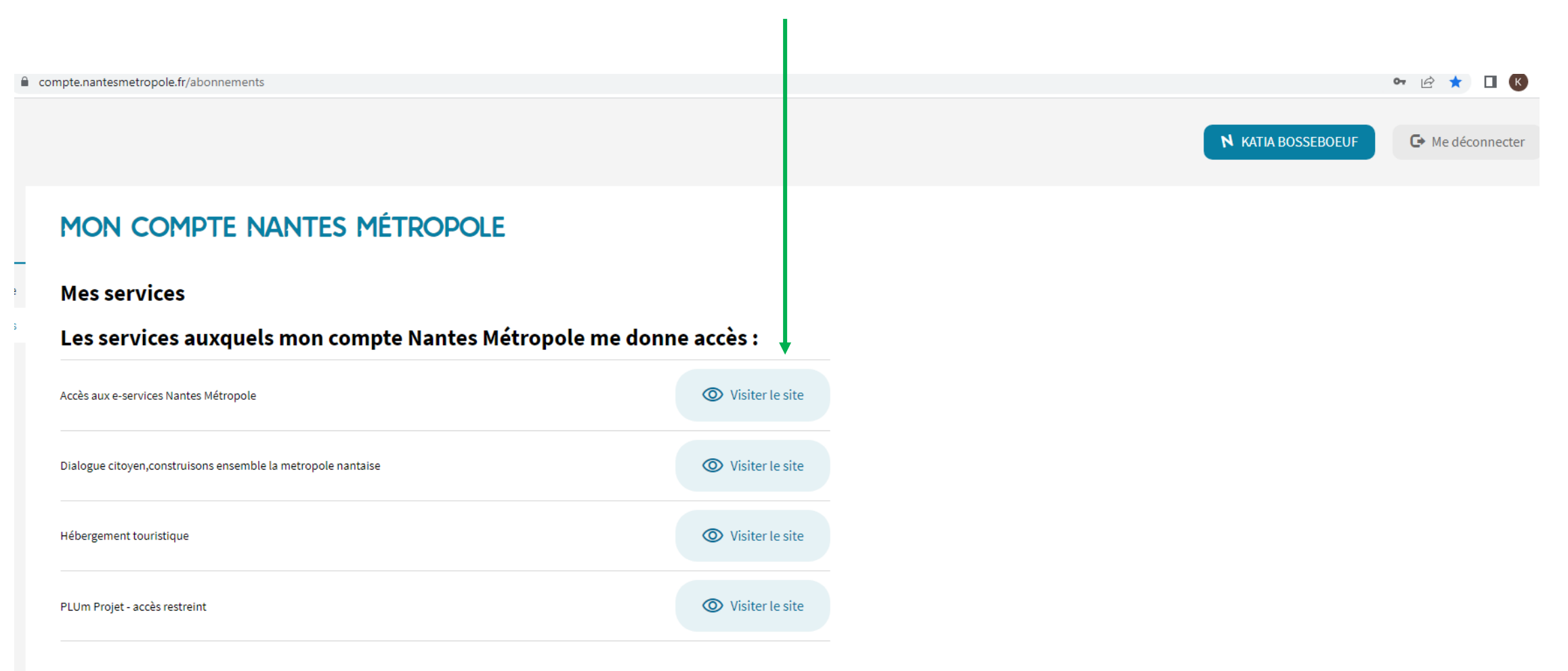

10- Retourner sur l'onglet « PROFESSIONNEL » puis cliquer sur le pavé « Transports en commun PRO »

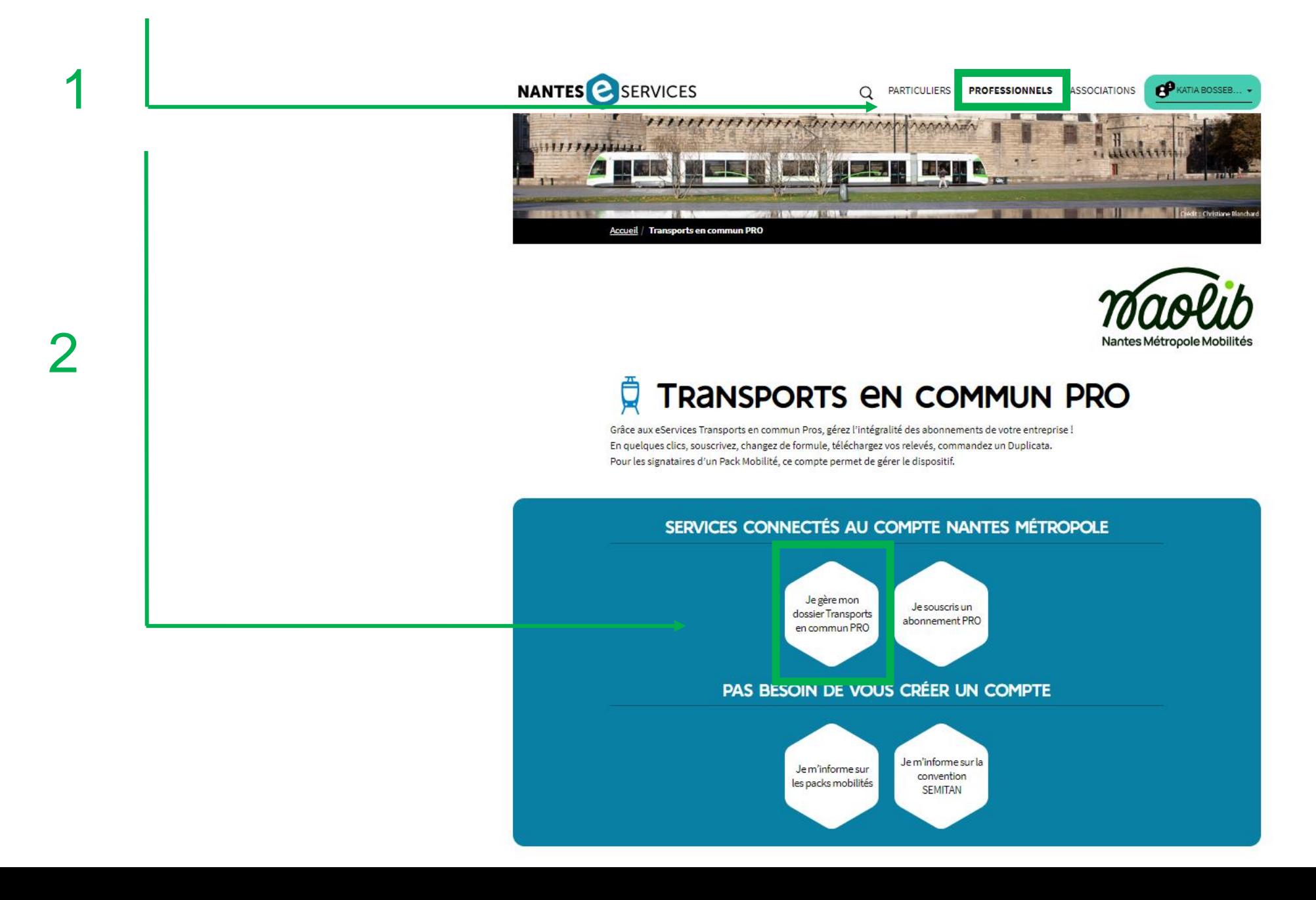

10- Cliquer sur « Je gère mon dossier Transports en commun PRO »

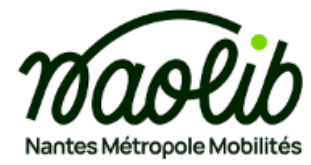

### **TRANSPORTS EN COMMUN PRO** ₫

Grâce aux eServices Transports en commun Pros, gérez l'intégralité des abonnements de votre entreprise ! En quelques clics, souscrivez, changez de formule, téléchargez vos relevés, commandez un Duplicata. Pour les signataires d'un Pack Mobilité, ce compte permet de gérer le dispositif.

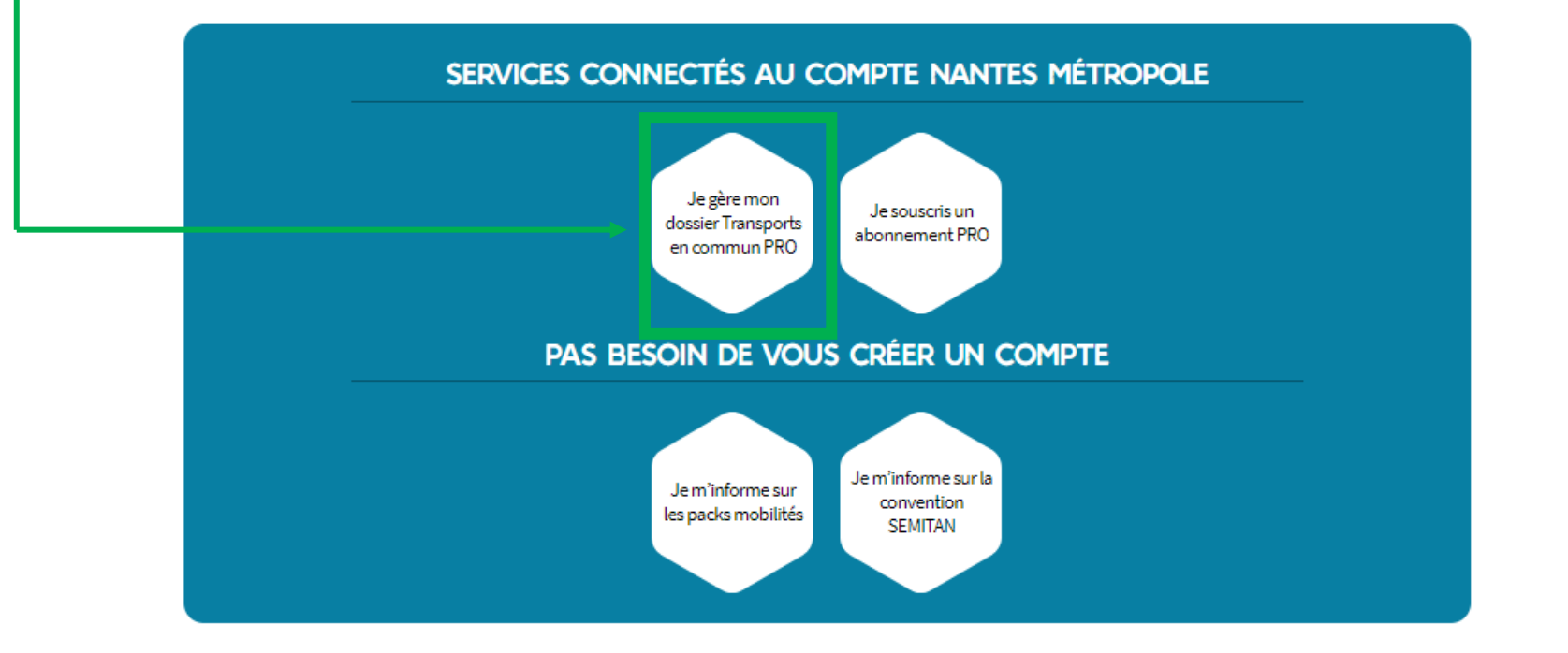

## 10- Choisissez le profil PROFESSIONNEL (quelle que soit votre structure y compris les associations)

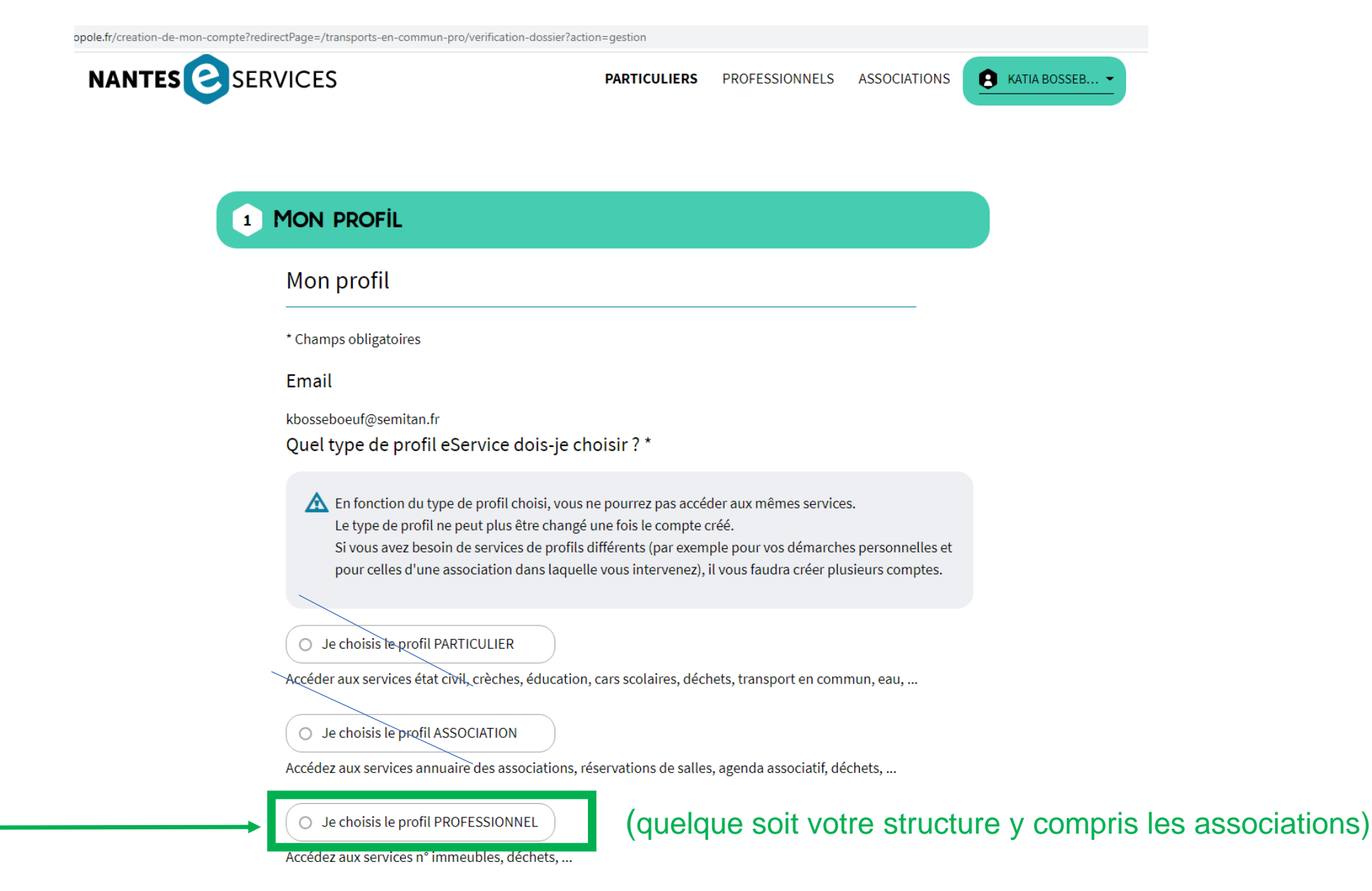

## 11- Cliquer sur « SUIVANT » sur « Je souhaite d'abord compléter mon profil »

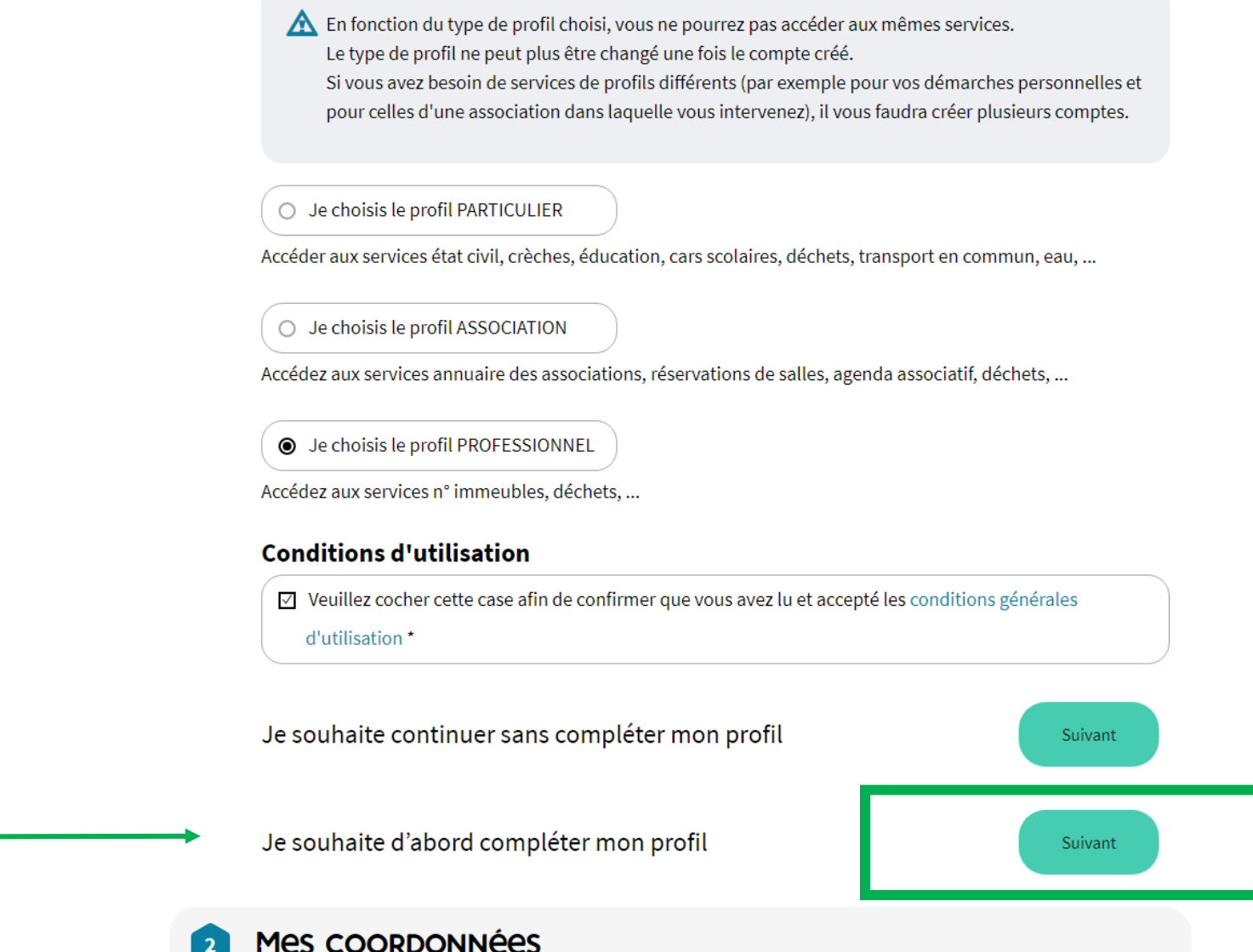

12- Remplir tous les champs, puis cliquer sur « Suivant » c'est ici que vous avez besoin du SIRET "Il est important de compléter votre page profil afin de pouvoir accéder à vos relevés financiers"

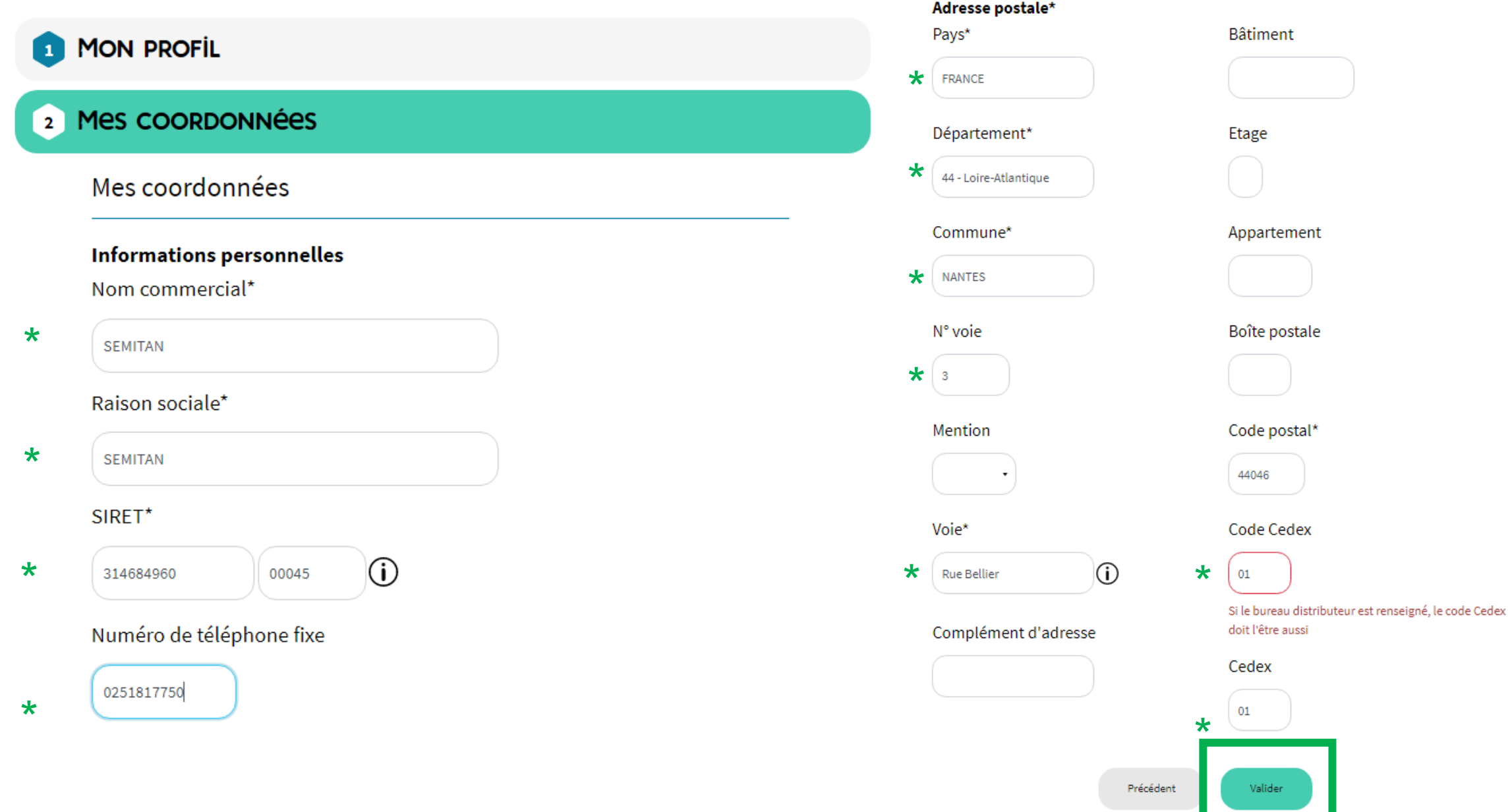

## 13-un code est envoyé sur votre boîte mail

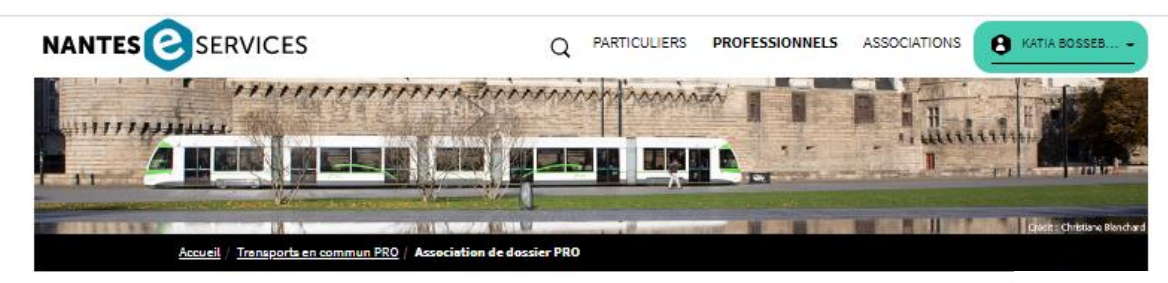

### <sup>1</sup> CONFIRMATION IDENTITÉ DE L'ENTREPRISE

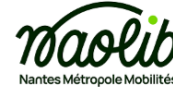

#### Nantes Métropole eservices - Confirmation d'identité pour association de dossier Transport en Commun Pro

ADMIN eService Nantes Métropole <noreply@e-services.nantesmetropole.fr> À : Katia BOSSEBOEUF

#### **Bonjour KATIA BOSSEBOEUF,**

Merci d'avoir utilisé le site nanteseservices.fr, votre code de confirmation pour confirmer votre identité pour l'association de votre compte TAN Pro avec votre compte eService est : 550438. Veuillez le saisir dans le champ « Saisir le code de confirmation envoyé par email.» et cliquer sur « SUIVANT ». Bien cordialement, nanteseServices

 $\otimes$   $\circ$   $\circ$   $\circ$   $\circ$   $\circ$ 

Mer 15/06/2022 10:15

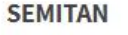

SIRET: 31468496000045 3 RUE BELLIER 44046 NANTES CEDEX 1 Téléphone: Effectif : 1600

Contact: Mr MATHIEU GAUDET mgaudet@semitan.fr

Si vous souhaitez modifier les coordonnées de votre entreprise, merci de contacter le service Pro TAN à cette adresse : relaisentreprises@tan.fr

Afin de confirmer votre identité, nous vous avons communiqué un code confidentiel sur votre adresse mail de contact.

Saisir le code de confirmation reçu par mail à l'adresse "kbosseboeuf@semitan.fr"

### 14-le noter puis cliquer sur « Suivant »

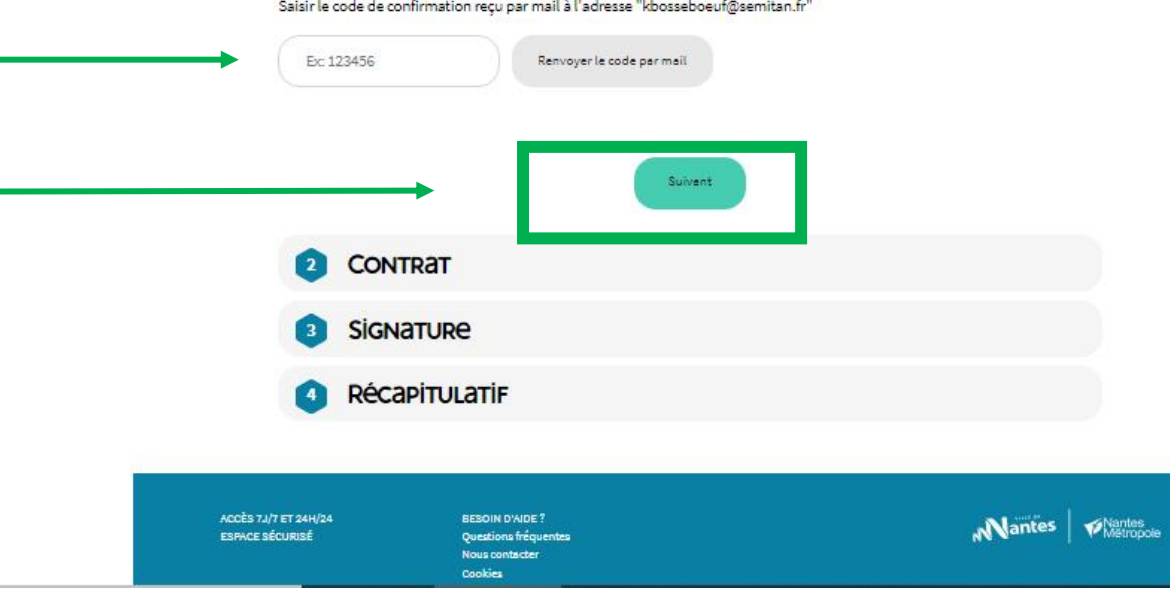

15-votre compte s'associe à votre structure Vérifier bien que les coordonnées et l'identité correspondent sinon envoyer un mail à [pro@naolib.fr](mailto:relaisentreprises@tan.fr)

### CONFIRMATION IDENTITÉ DE L'ENTREPRISE  $\blacksquare$ 2 CONTRAT **SEMITAN** SIRET: 31468496000045 Contact: 3 RUE BELLIER Mr MATHIEU GAUDET 44046 NANTES CEDEX 1 mgaudet@semitan.fr Téléphone: Effectif: 1600 **Signature** D: Je signe électroniquement le contrat Un code de confirmation sera envoyé par mail à KATIA BOSSEBOEUF (kbosseboeuf@semitan.fr) : Vous devez être en mesure de récupérer ce code pour finaliser la signature électronique ○ Je signe manuellement le contrat Nantes eServices - Transports en commun. Bonjour, Veuillez trouver ci joint le code de confirmation pour la signature de votre contrat eServices / Tan: mzd250 B **SignaTURE**  $\boxed{3}$ RécapitULatiF ACCÈS 7J/7 ET 24H/24 **BESOIN D'AIDE?** Nantes **ESPACE SÉCURISÉ Ouestions frequentes** Nous contacter Cookies With The Store Coogle Play Sites des communes

Modalités d'utilisation

## 16- cocher pour signer le contrat et récupérer votre code signature par mail

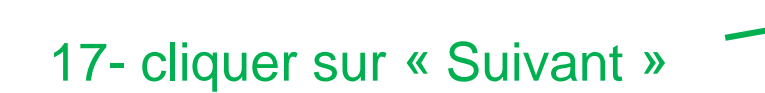

Votre code de signature

noreply@edoc.fr À : Katia BOSSEBOEUF

espace de gestion ! Les équipes Tan

## 18- SIGNATURE : cocher et cliquer sur « Suivant »

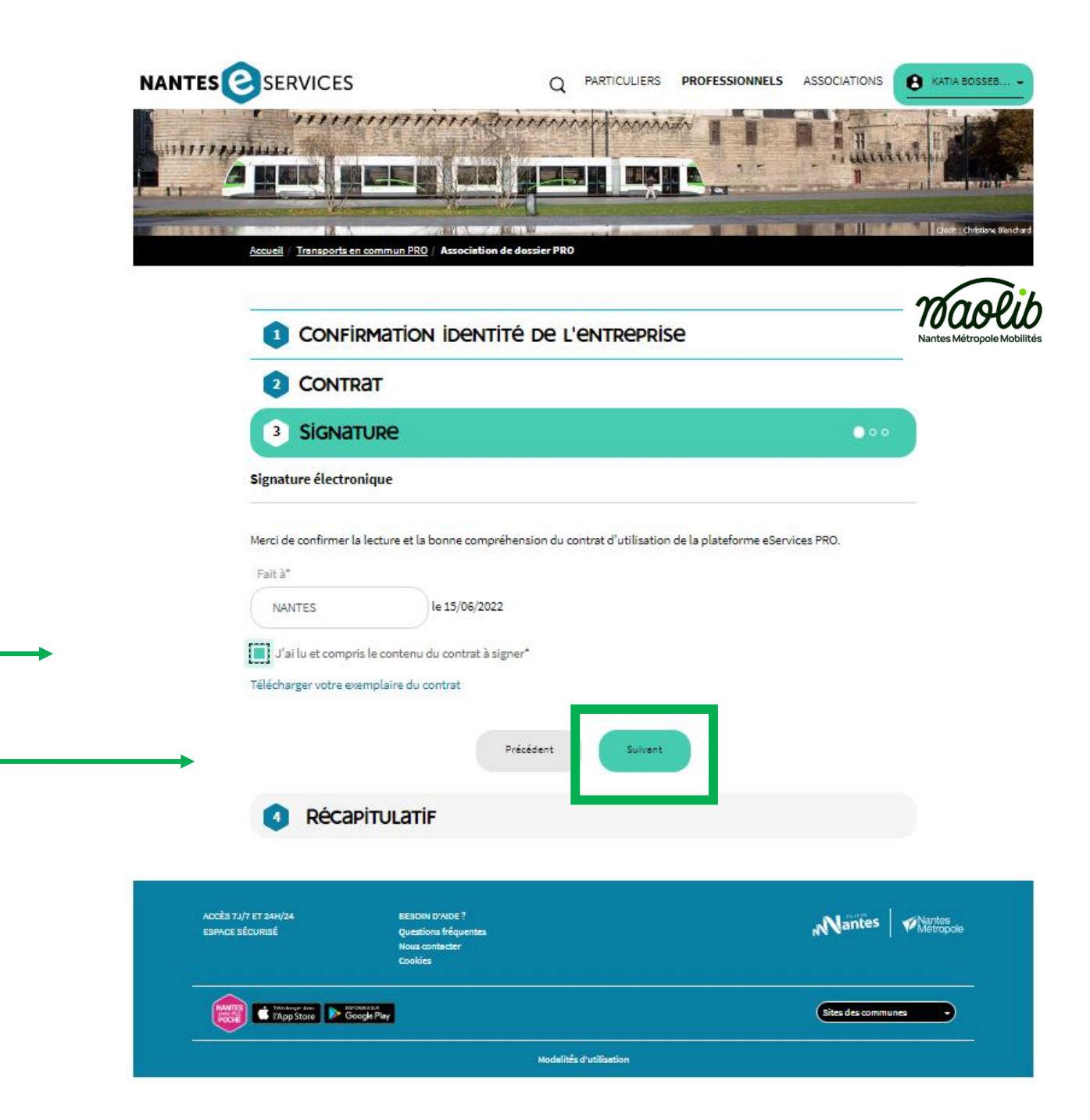

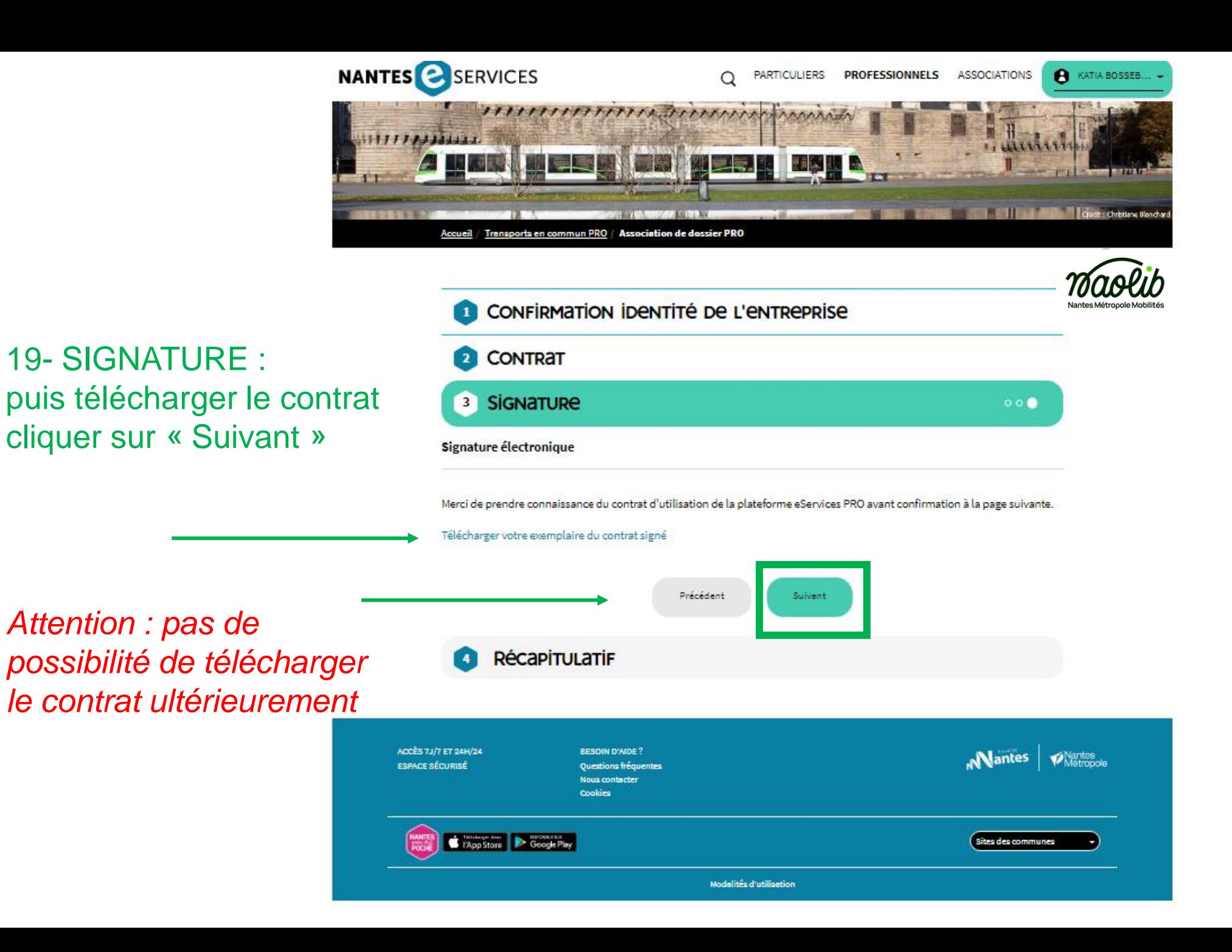

19- SIGNATURE : Cocher puis cliquer sur « Suivant »

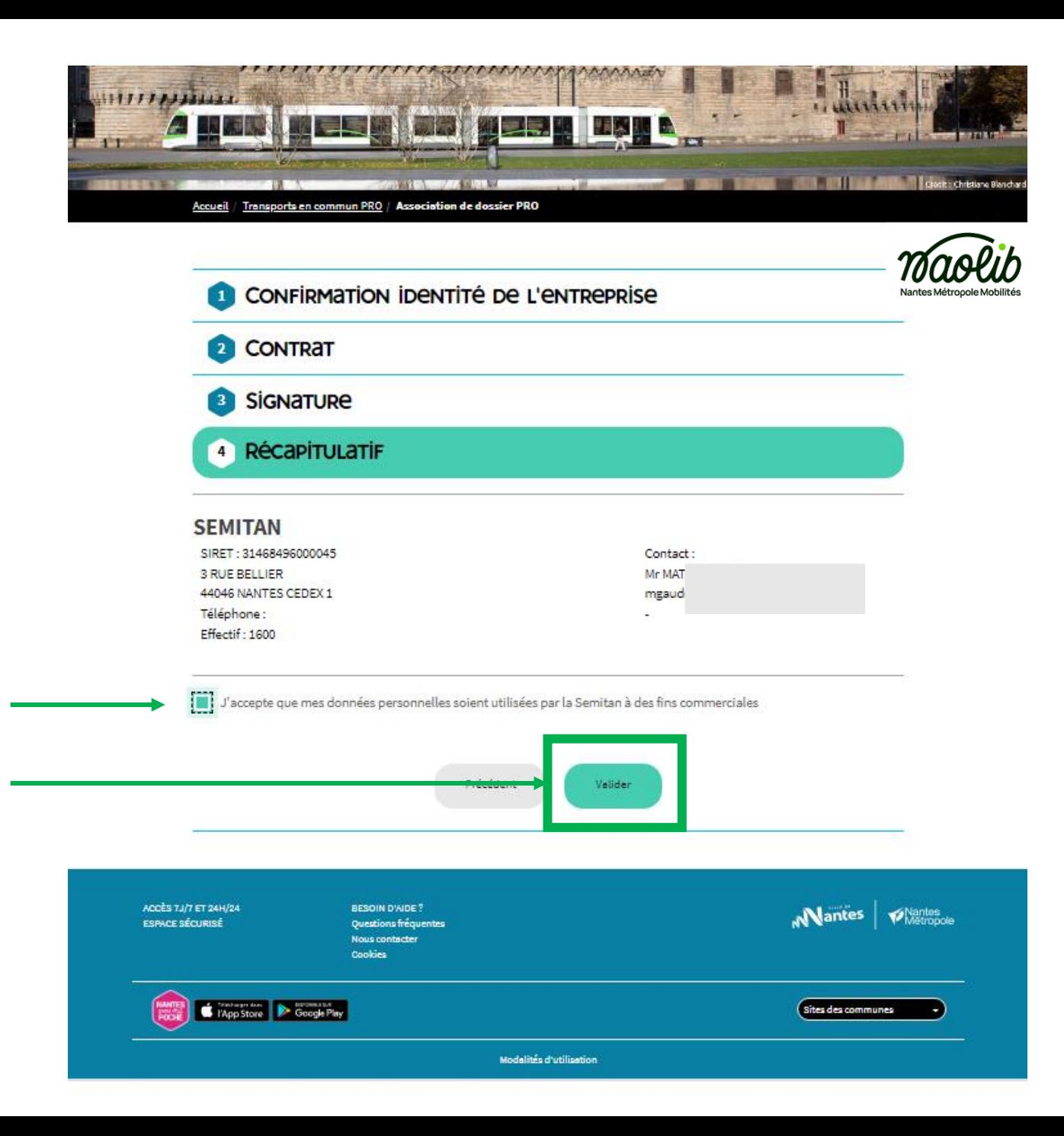

## 20- accès à la GESTION DE VOTRE DOSSIER

Retrouver maintenant toutes les fonctionnalités pour gérer votre dossier

- Modifier les informations
- Mise à jour des contacts
- Changement d'effectif

:

- Acheter des titres de transports
- Télécharger vos fichiers mensuels des Salariés abonnés *(un seul fichier en CSV que ce soit les abonnés à taux plein ou bénéficiant des20% liés au pack mobilité*
- Gérer vos abonnements pros *(accès aux relevés financiers et de consommation, demande de duplicata…)*
- Souscrire un nouvel abonnement Pro (cf slide suivante)

### **COMMUN PROS** GÉRER MON DOSSIER TRANSPORTS EN COMMUN PRO

#### Bienvenu(e) sur votre nouvel espace de gestion transporst en communs pros

Ce dernier vous permet de souscrire et gérer les abonnements Libertan pro et d'effectuer le suivi du dispositif Pack Mobilité.

#### Entreprise Gestionnaires habilités Abonnements pro

#### **ENTREPRISE**

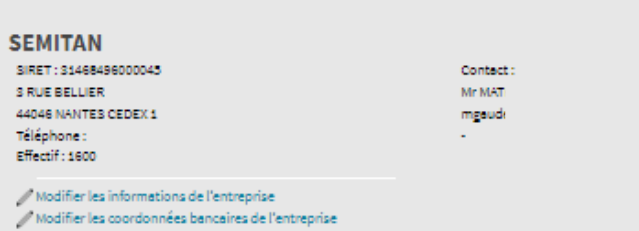

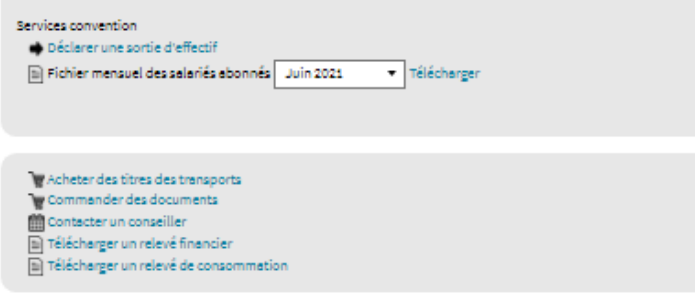

### **Gestionnaires Habilités**

Si vous souhaitez ajouter, modifier ou supprimer un gestionnaire, merci de contacter le service Tan Entreprises via le formulaire de contact

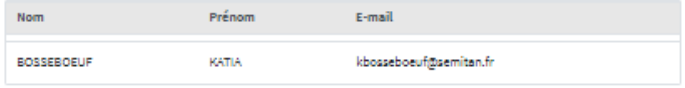

#### **ABONNEMENTS PRO**

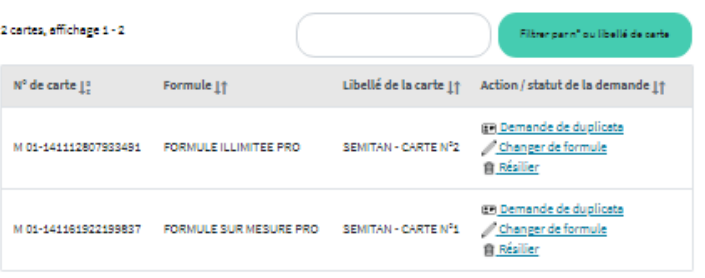

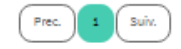

#### Gestionnaires Habilités

Si vous souhaitez ajouter, modifier ou supprimer un gestionnaire, merci de contacter le service Tan Entreprises via le formulaire de contact

Prénom E-mail Nom

**RACCOURCIS** 

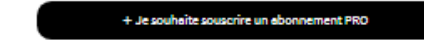

## POUR SOUSCRIRE UN ABONNEMENT PRO

+ Je souhaite souscrire un abonnement PRO

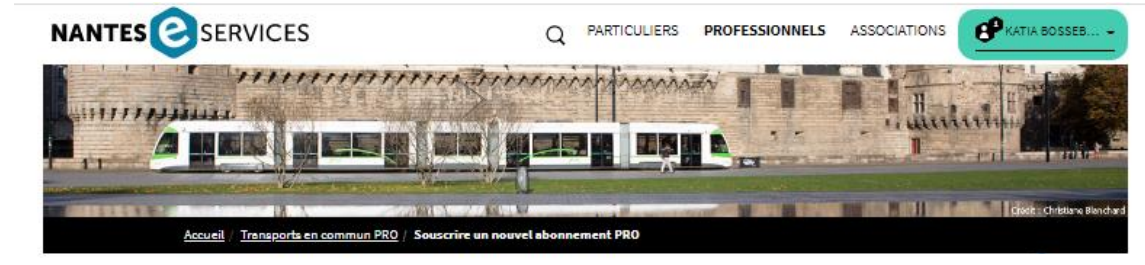

## **FORMULE ILLIMITÉE PRO**

Plus simple moins chère pour tous les déplacements Pros de votre entreprise

- . Une carte au nom de votre entreprise ou d'un service de l'entreprise
- · Tous les salariés peuvent l'utiliser (1 voyageur à la fois)
- · Un accès à tout le réseau TAN et TER de l'agglomération nantaise, P+R gratuits
- · 10 prélèvements pour 12 mois de validité

# **FORMULE SUR Mesure PRO**

Valider, voyager et payer plus tard selon la consommation

- · Un budget maîtrisé, une facture selon les consommations
- · Une carte au nom de votre entreprise ou d'un service de l'entreprise
- · Tous les salariés peuvent l'utiliser (1 voyageur à la fois)
- . Application du tarif 1h le plus avantageux
- · Pas de consommation = aucune facturation · Un accès à tout le réseau TAN et TER de l'agglomération nantaise

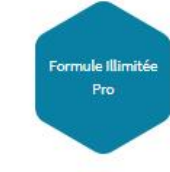

## 2 FORMULES suivant vos usages pros

Pour vous aider à choisir, retrouver toutes les informations sur https://pro.naolib.fr/fr/transports-en-commun-2

Sinon contacter votre chargé(e) de clientèle qui vous orientera

**Formule Sur Mesure Pro** 

## 21- Quand votre création est finalisée, réception d'un e-mail sur votre boîte mail

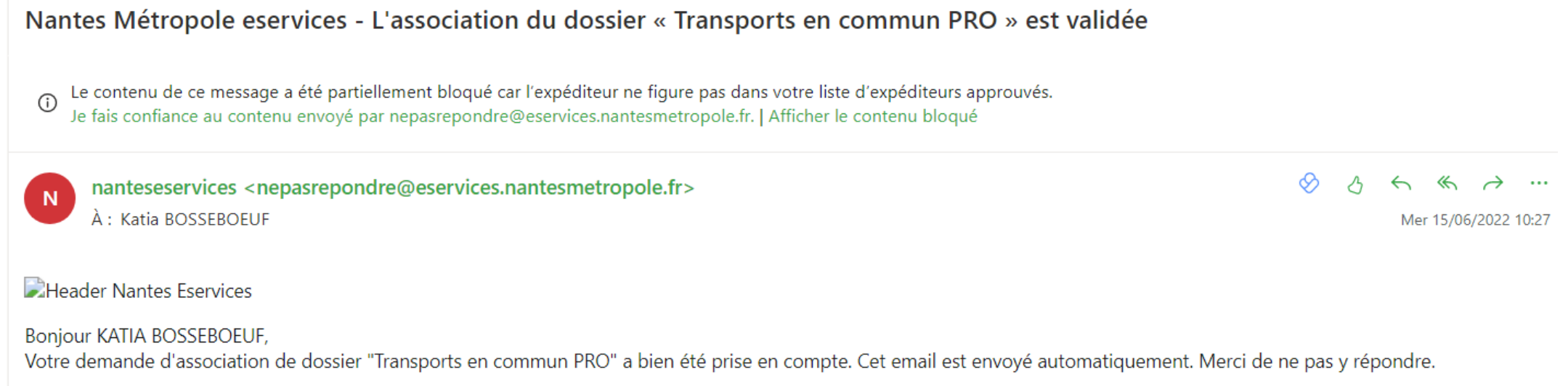

À savoir : Nantes Métropole et ses partenaires ne vous demanderont jamais aucun code, mot de passe, ou information secrète ni des identifiants bancaires afin d'obtenir un remboursement. Ne divulguez jamais ces informations strictement personnelles par email.